Как работать в сервисе **[timetoast.com](http://www.timetoast.com/)**?

1. Заходим на сервис **[timetoast.com](http://www.timetoast.com/)**.

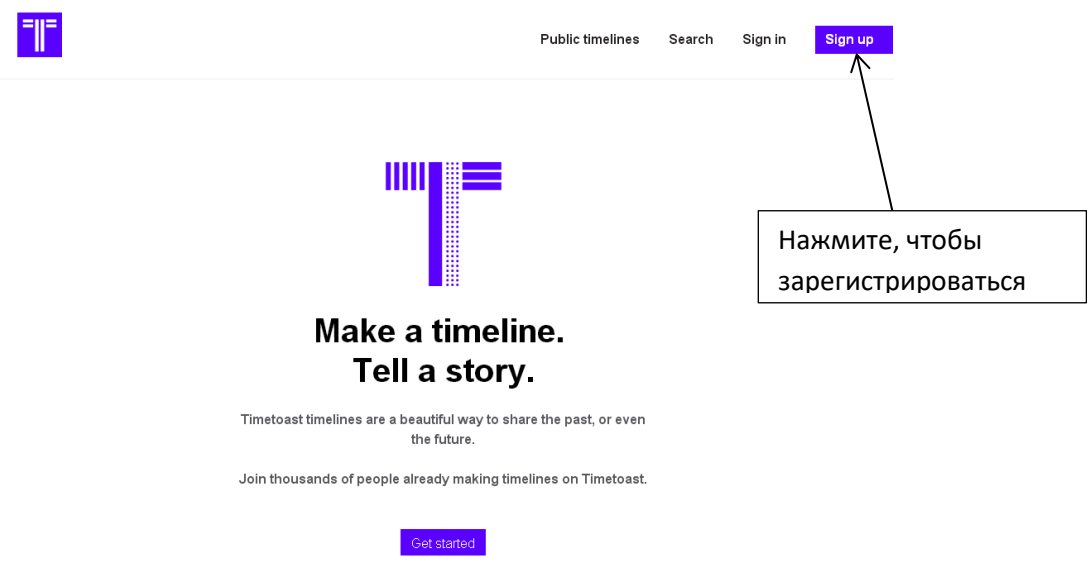

Если вы используете браузер GoogleChrome, включите переводчик для удобства работы.

Для начала работы в сервисе необходимо зарегистрироваться. После нажатия

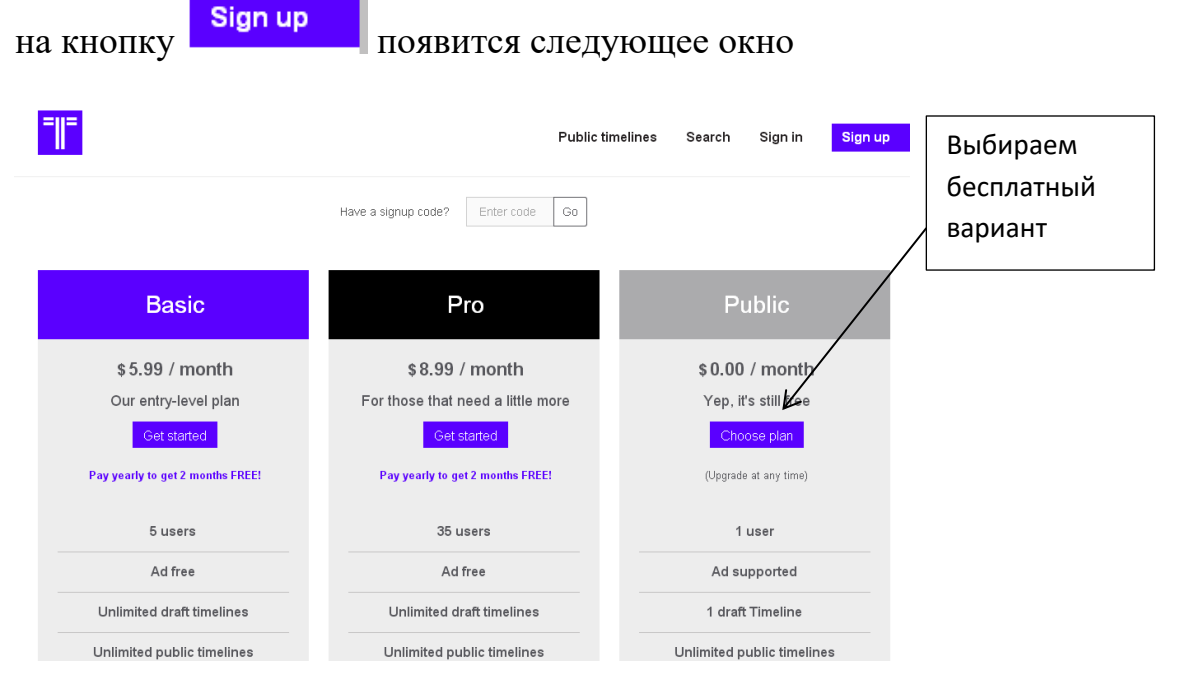

Далее регистрируемся

## **Public sign up**

## **Account details**

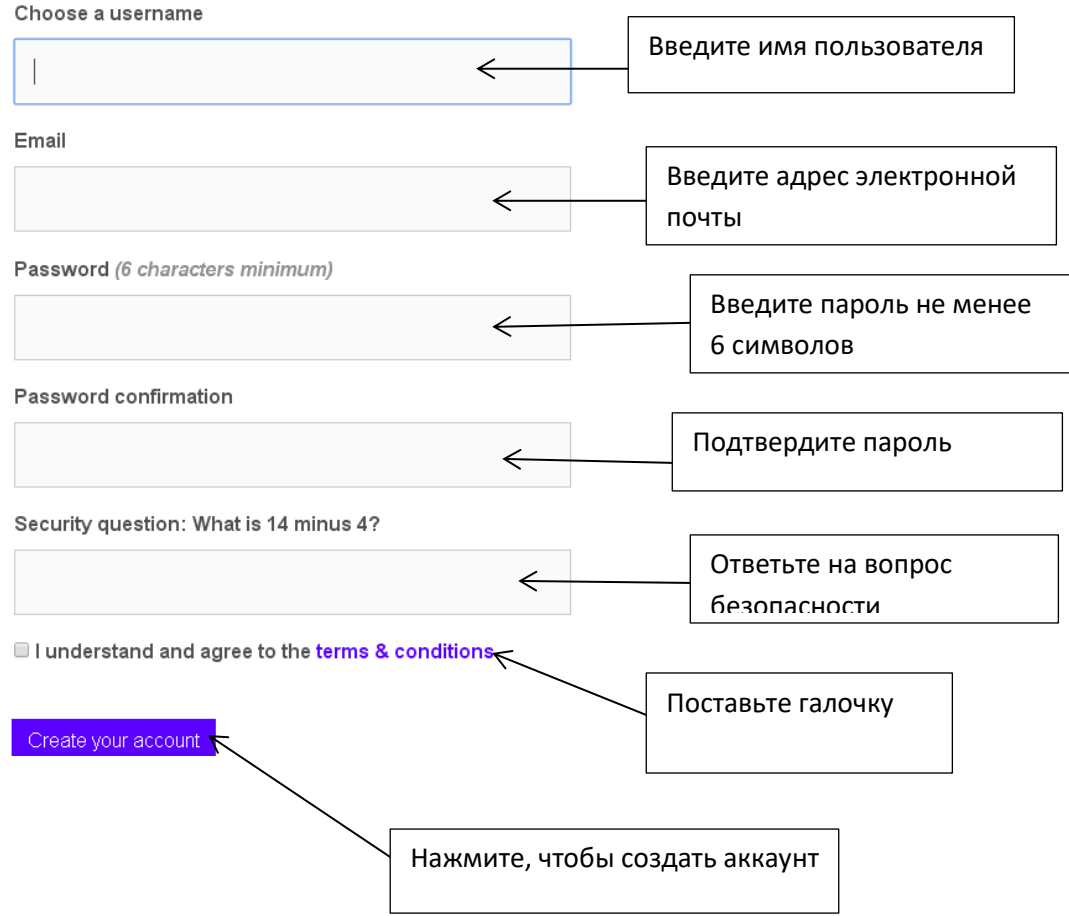

Далее вбиваем почту и пароль. И выходим на страницу своего аккаунта

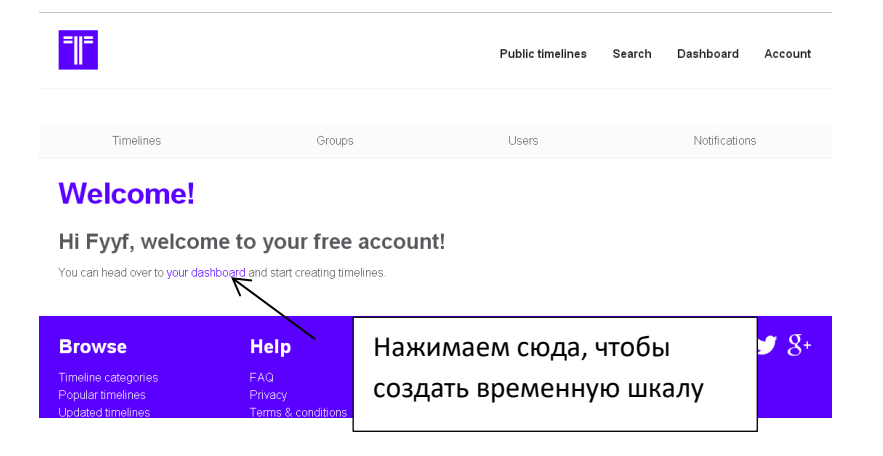

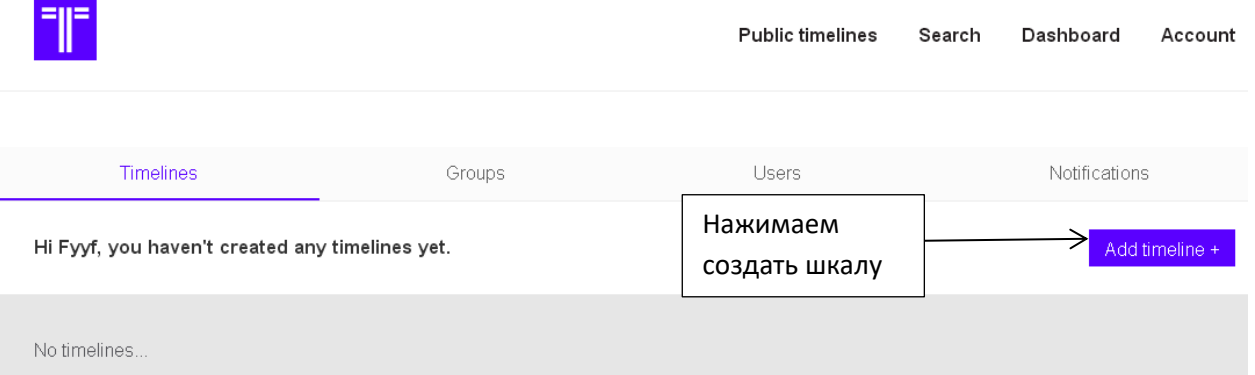

## Заполняем название, изображение нашей ленты

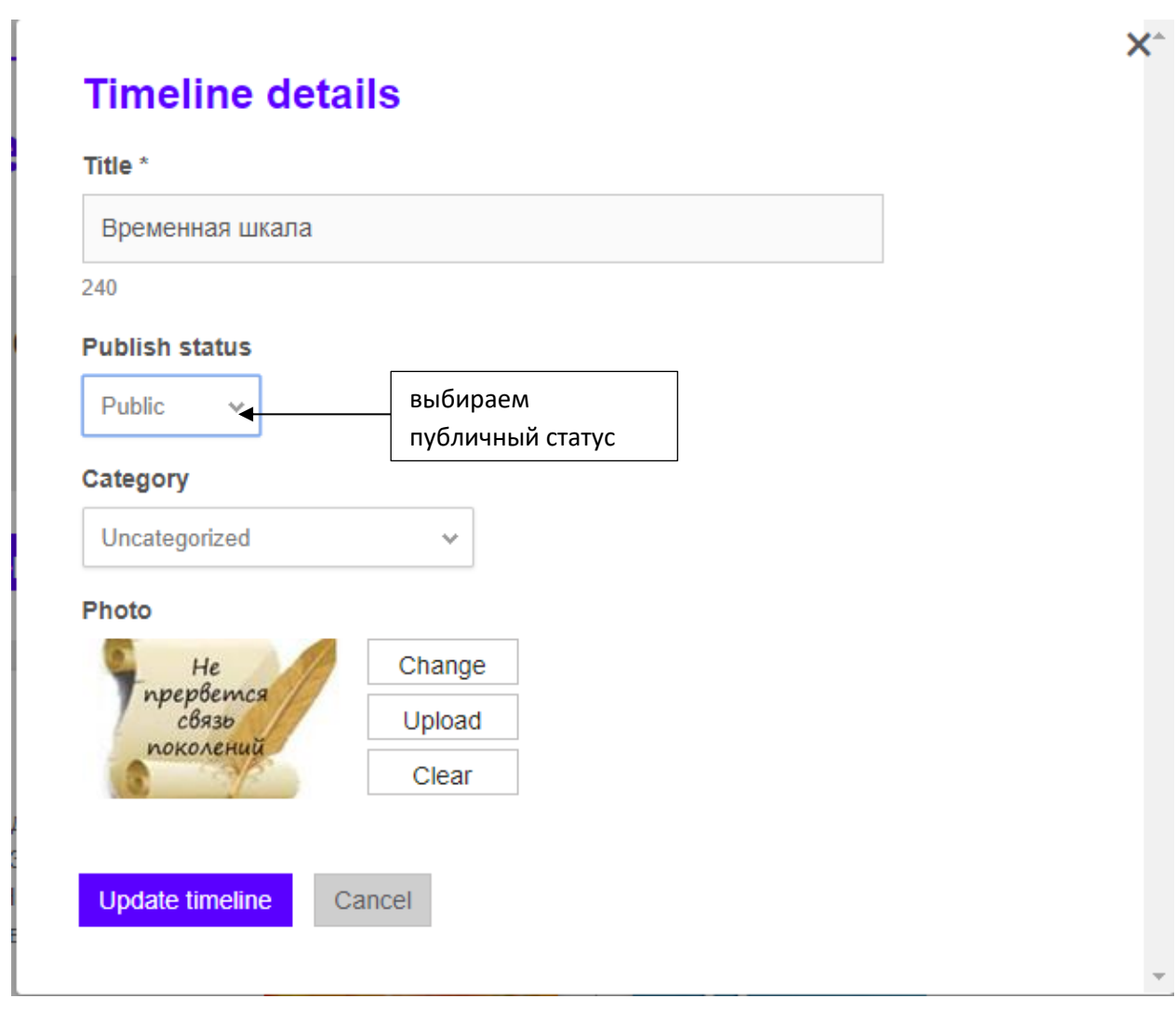

Далее нажимаем «создать временную шкалу»

Update timeline

Теперь нам необходимо добавить на временную шкалу событие или временной отрезок

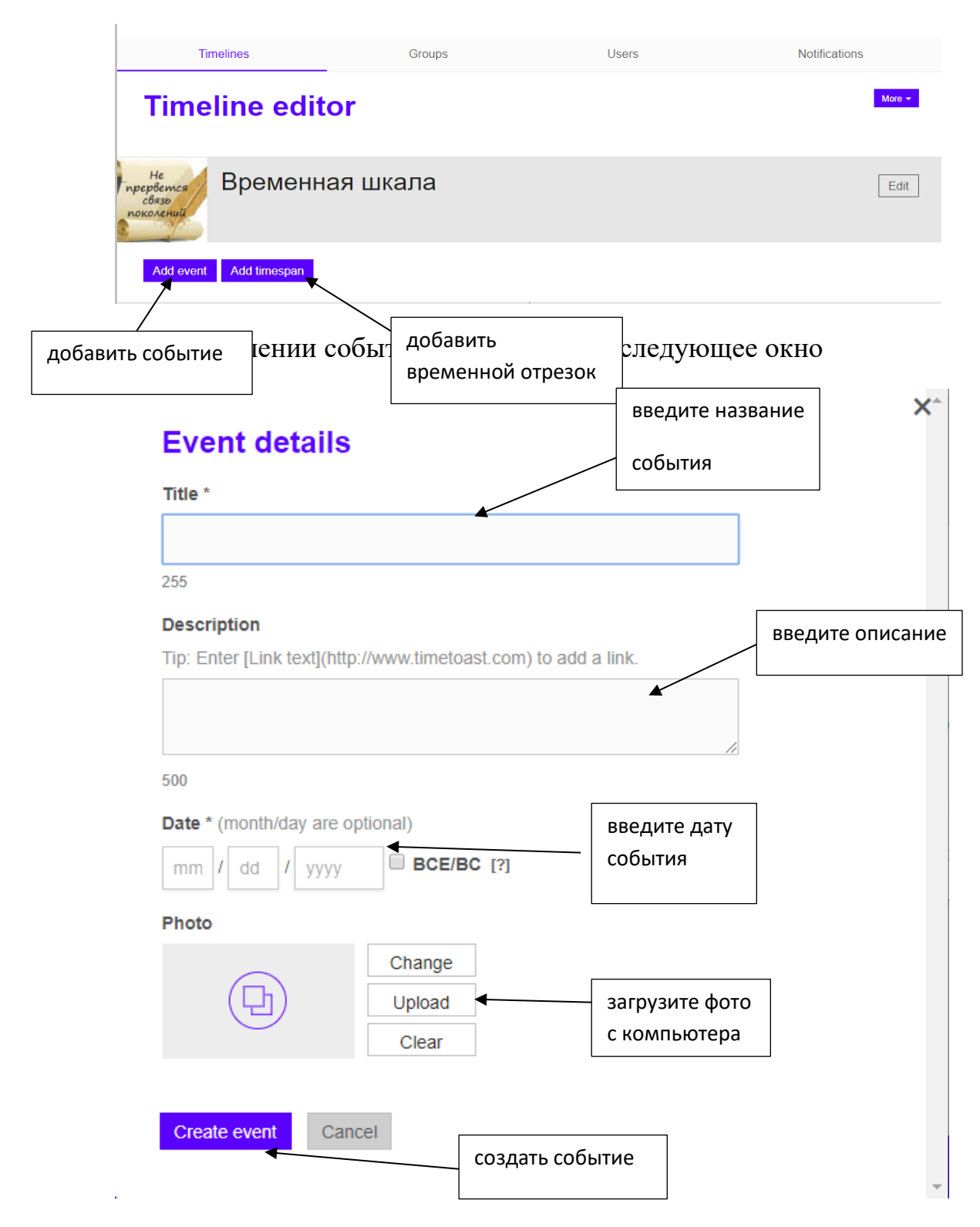

При добавлении временного отрезка, появится немного другое окно

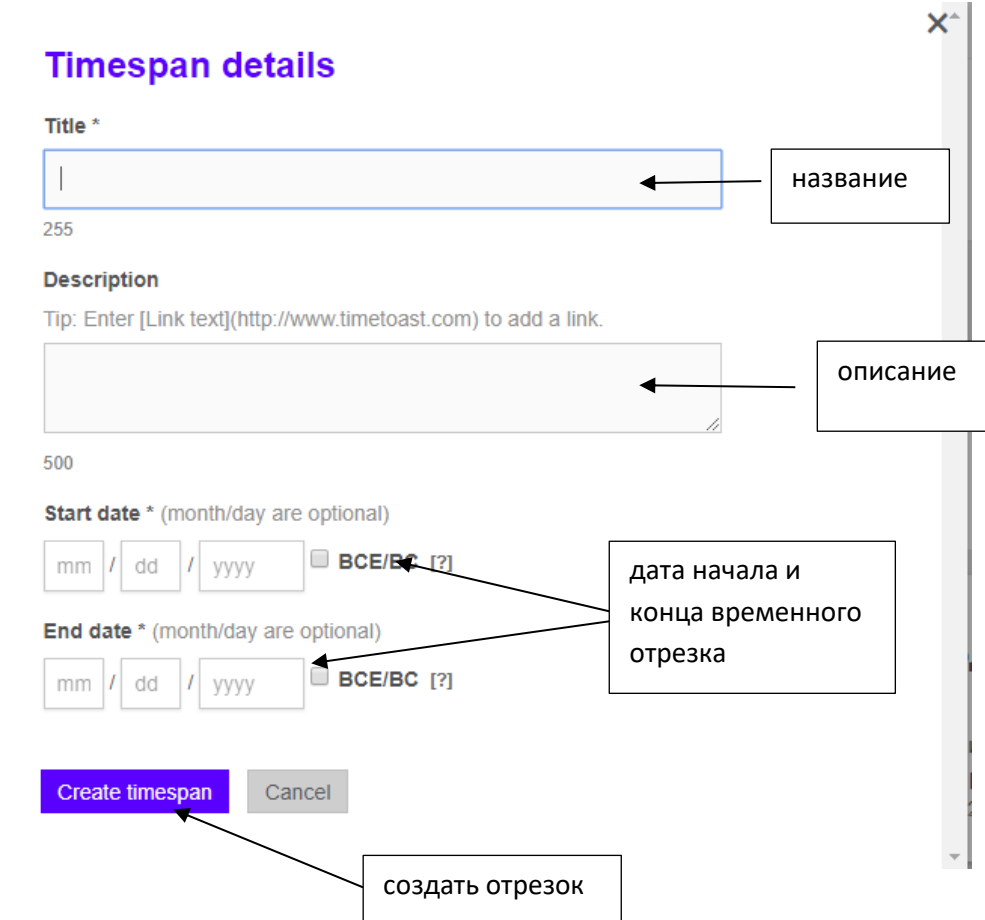

В результате на вашей ленте будет добавлено несколько меток

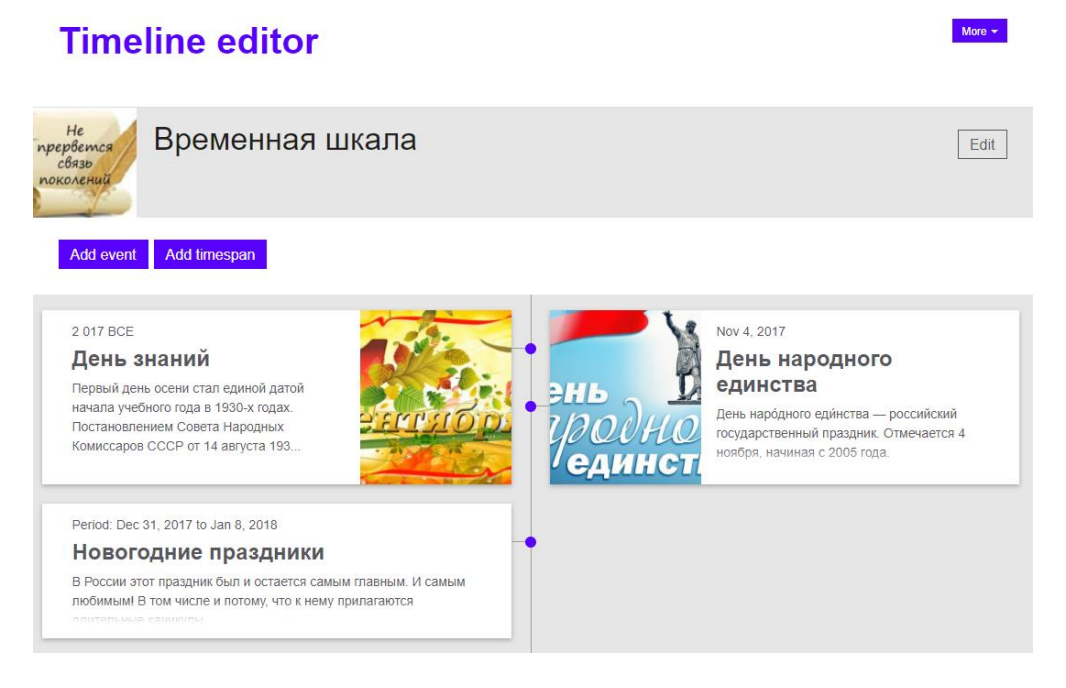

Вы можете изменить вид вашей ленты времени

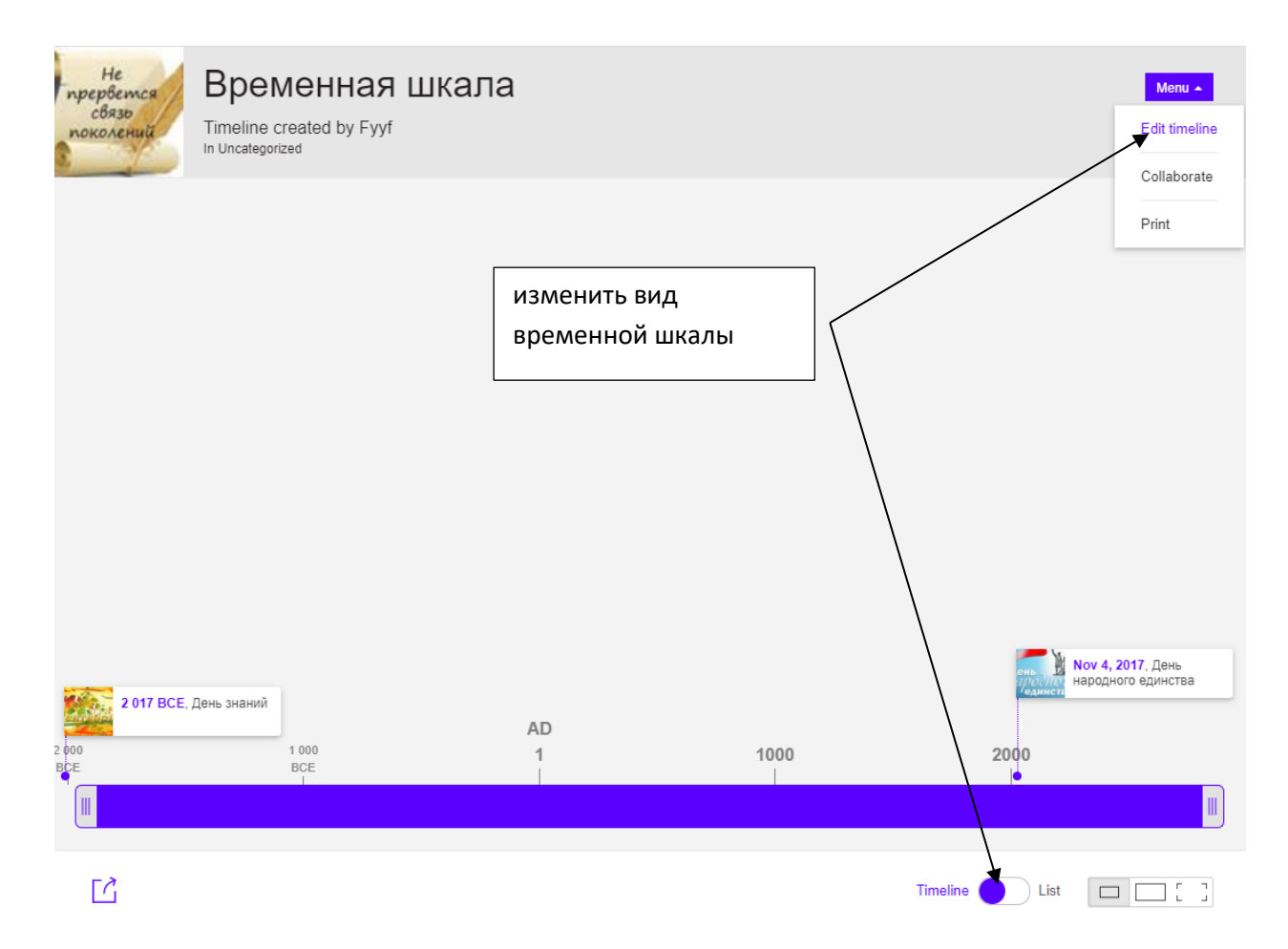

После того как вы создали ленту времени необходимо получить ссылку на

Ľ

нее. Для этого внизу временной шкалы находим значок

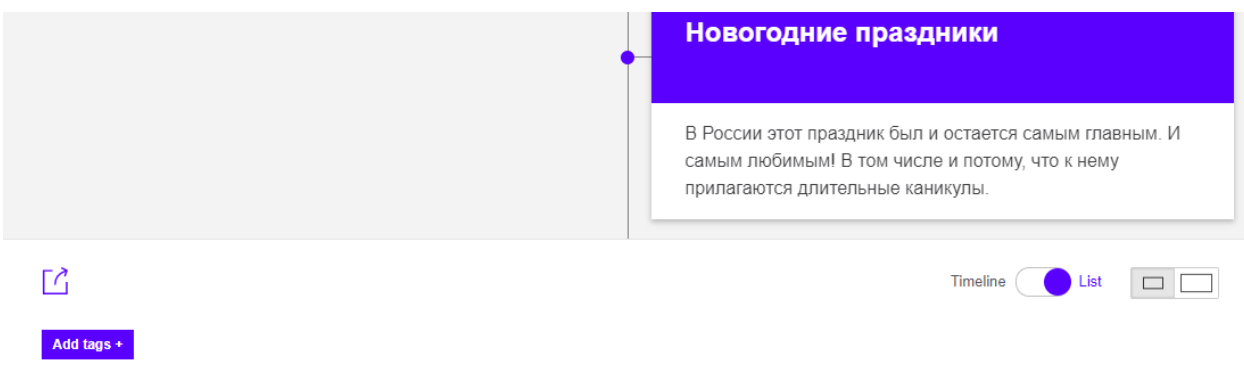

и нажимаем его. Появляется следующее окно

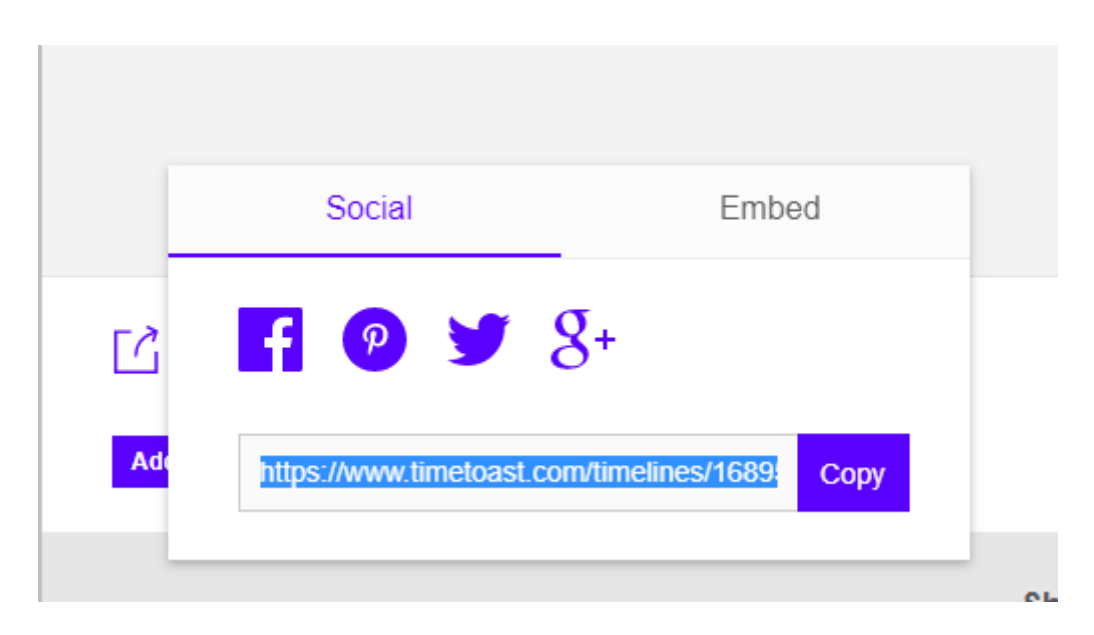

Копируем ссылку и вставляем в наш форум.